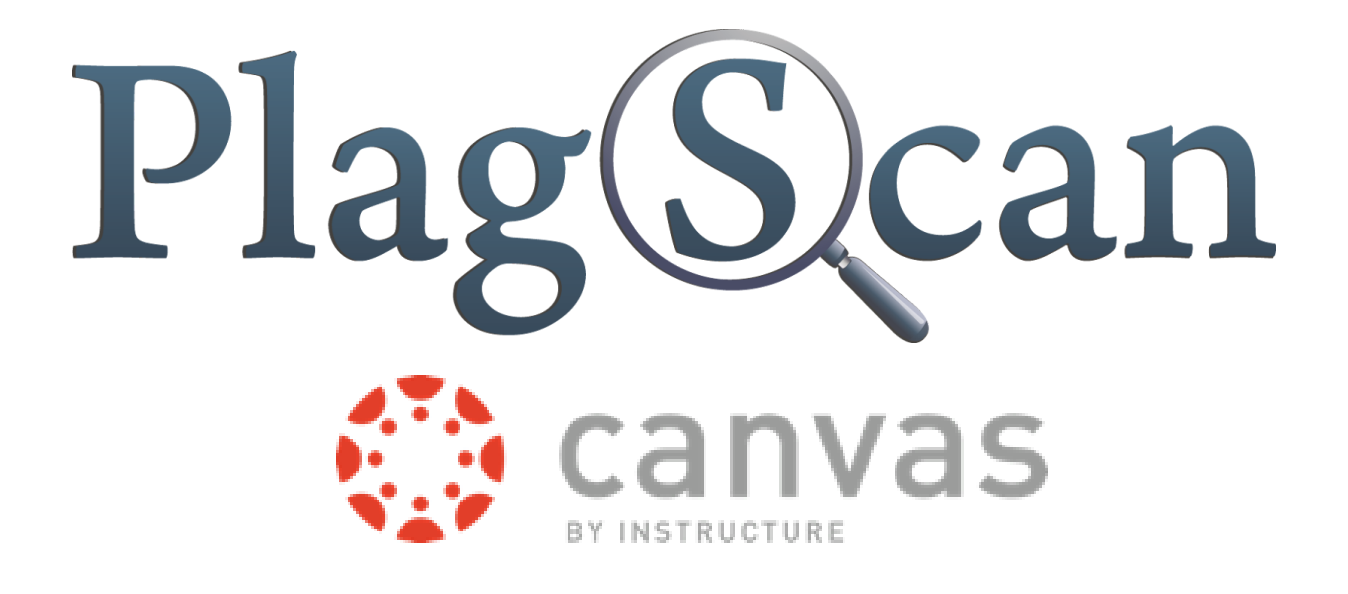

# Manual: PlagScan Plugin in Canvas for the Users (Teachers)

Updated: January, 2018

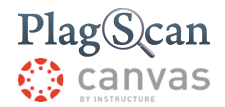

Phase 1: [Activation](#page-3-0)

Step 1: Enter the Canvas URL [https://canvas.instructure.com/](#page-3-1) or click here.

Step 2: Log in to Canvas with your [administration](#page-3-2) account.

Step 3: Click on the ["Courses"](#page-3-3) button.

Step 4: Click on the course for which you want to use the [PlagScan](#page-3-4) plugin.

Step 5: Click on ["Assignments"](#page-3-5) in the second left sidebar.

[Step](#page-3-6) 6:

a: If you need to create an assignment, click on the ["Assignment"](#page-3-7) button:

b: If you've already created an [assignment,](#page-3-8) click on the assignment of a group you want to [edit.](#page-3-8)

[Step](#page-4-0) 7:

a: Click on the [assignment](#page-4-1)

b: Click on the "Edit" button on the right [sidebar](#page-4-2)

Step 8: Choose "External Tool" in the dropdown menu at ["Submission](#page-4-3) type."

Step 9: Click on the "Find" [button.](#page-4-4)

Step 10: Select "PlagScan" in the new window.The URL will be [automatically](#page-5-0) added to the [field.](#page-5-0)

Step 11: Click on the ["Select"](#page-5-1) button.

Step 12: After finishing creating or editing your [assignment,](#page-5-2) save to complete the activation by [clicking](#page-5-2) on the "Save" button on the bottom right of the screen.

Step 13: Please repeat the process for every course, that you want to check for [plagiarism](#page-5-3)

Phase 2: Assignment [Configuration](#page-6-0)

Step 1: Enter the Canvas URL [https://canvas.instructure.com/](#page-6-1) or click here.

Step 2: Log in to Canvas with your [administration](#page-6-2) account.

Step 3: Click on the ["Courses"](#page-6-3) button.

Step 4: Click on the [course](#page-6-4) you want to select.

Step 5: Click on ["Assignments"](#page-6-5) in the second left sidebar.

Step 6: Click on a group and then on the [assignment](#page-6-6) you want to view.

Step 7: The assignment content will appear. Click on the "Assignment [configuration"](#page-6-7) to open the setup [menu.](#page-6-7)

Phase 3: Check [documents](#page-7-0) and view the PlagScan Report

Step 1: Enter the Canvas URL [https://canvas.instructure.com/](#page-7-1) or click here.

Step 2: Log in to Canvas with your [administration](#page-7-2) account.

Step 3: Click on the ["Courses"](#page-7-3) button.

Step 4: Click on the [course](#page-7-4) you want to select.

Step 5: Click on ["Assignments"](#page-7-5) in the second left sidebar.

Step 6: Click on a group and then on the [assignment](#page-7-6) you want to view.

Step 7: The "report" column contains a button for each document to start the [plagiarism](#page-7-7)

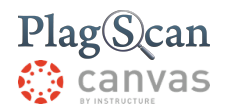

check and to get a [PlagScan](#page-7-8) report. Click on the button "Start Check." Step 8: A loading text will [appear.](#page-7-9) Step 9: After the process you can see a [corresponding](#page-7-10) "Plaglevel" that indicates In case your [document](#page-8-0) already has a report, you can skip the steps 7 and 8.

[Plagiarism](#page-9-0) reports

**Plag [Level](#page-9-1)** List of [Sources](#page-10-0) **[Collaboration](#page-10-1)** [Downloads](#page-11-0) and reports views

The PlagScan Assignment [Configuration](#page-12-0)

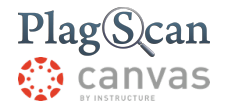

### <span id="page-3-0"></span>Phase 1: Activation

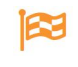

Activate the PlagScan plugin for a course

<span id="page-3-1"></span>**Step 1:** Enter the Canvas URL <https://canvas.instructure.com/>or click [here](https://canvas.instructure.com/login/canvas)**.**

<span id="page-3-2"></span>**Step 2:** Log in to Canvas with your administration account.

<span id="page-3-3"></span>**Step 3:** Click on the "Courses" button.

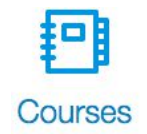

<span id="page-3-4"></span>**Step 4:** Click on the course for which you want to use the PlagScan plugin.

<span id="page-3-5"></span>**Step 5:** Click on "Assignments" in the second left sidebar.

#### <span id="page-3-7"></span><span id="page-3-6"></span>**Step 6:**

**a:** If you need to create an assignment, click on the "Assignment" button:

+ Assignment

<span id="page-3-8"></span>**b:** If you've already created an assignment, click on the assignment of a group you want to edit.

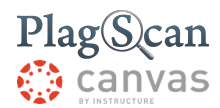

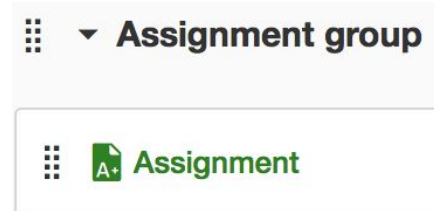

#### <span id="page-4-1"></span><span id="page-4-0"></span>**Step 7:**

- **a:** Click on the assignment
- <span id="page-4-2"></span>**b:** Click on the "Edit" button on the right sidebar

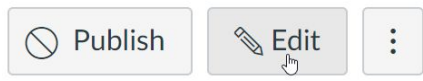

<span id="page-4-4"></span><span id="page-4-3"></span>**Step 8:** Choose "External Tool" in the dropdown menu at "Submission type."

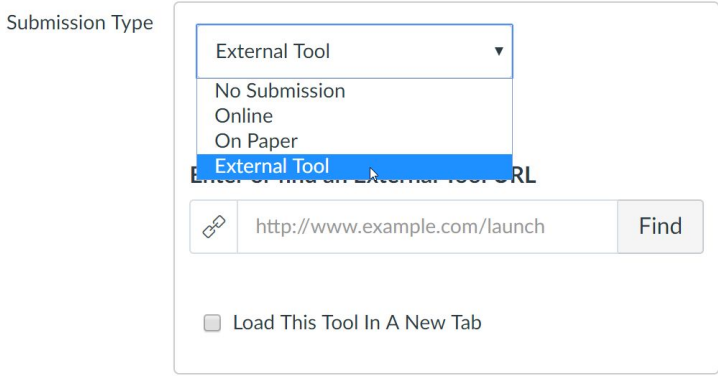

**Step 9: Click on the "Find" button.** 

#### Enter or find an External Tool URL

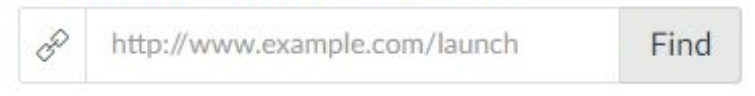

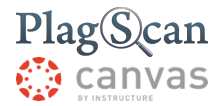

<span id="page-5-0"></span>**Step 10:** Select "PlagScan" in the new window. The URL will be automatically added to the field.

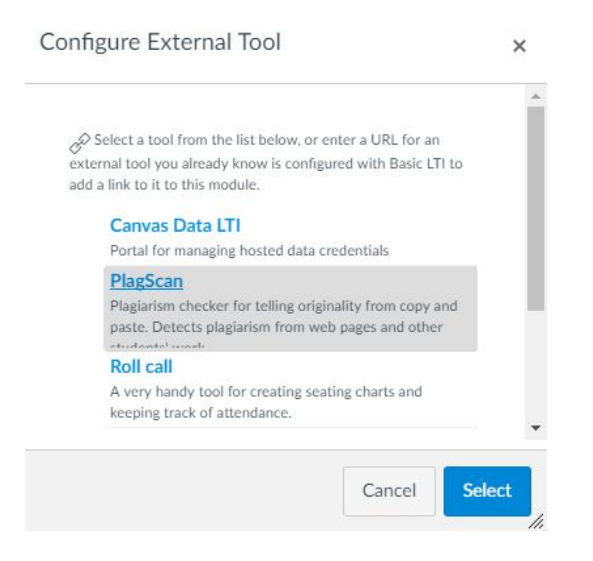

 $\Omega$ Contact your administrator, in case you do not see or show the link.

<span id="page-5-1"></span>**Step 11:** Click on the "Select" button.

<span id="page-5-2"></span>**Step 12:** After finishing creating or editing your assignment, save to complete the activation by clicking on the "Save" button on the bottom right of the screen.

<span id="page-5-3"></span>**Step 13:** Please repeat the process for every course, that you want to check for plagiarism

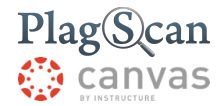

## <span id="page-6-0"></span>Phase 2: Assignment Configuration

rj How to setup your PlagScan assignment configuration

<span id="page-6-1"></span>**Step 1:** Enter the Canvas URL<https://canvas.instructure.com/> or click [here.](https://canvas.instructure.com/login/canvas)

<span id="page-6-2"></span>**Step 2:** Log in to Canvas with your administration account.

<span id="page-6-3"></span>**Step 3: Click on the "Courses" button.** 

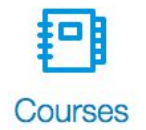

<span id="page-6-4"></span>**Step 4:** Click on the course you want to select.

<span id="page-6-5"></span>**Step 5:** Click on "Assignments" in the second left sidebar.

<span id="page-6-6"></span>**Step 6:** Click on a group and then on the assignment you want to view.

<span id="page-6-7"></span>**Step 7:** The assignment content will appear. Click on the "Assignment configuration" to open the setup menu.

**Assignment configuration** 

In the "PlagScan Assignment [configuration"](#page-12-0) chapter you can find a description for every option available on the configuration menu.

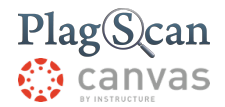

## <span id="page-7-0"></span>Phase 3: Check documents and view the PlagScan Report

r Learn how to get a PlagScan report and view it

<span id="page-7-1"></span>**Step 1:** Enter the Canvas URL <https://canvas.instructure.com/>or click [here](https://canvas.instructure.com/login/canvas).

- <span id="page-7-2"></span>**Step 2:** Log in to Canvas with your administration account.
- <span id="page-7-3"></span>**Step 3: Click on the "Courses" button.**

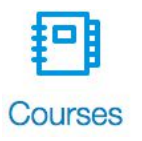

<span id="page-7-4"></span>**Step 4:** Click on the course you want to select.

<span id="page-7-5"></span>**Step 5:** Click on "Assignments" in the second left sidebar.

<span id="page-7-6"></span>**Step 6:** Click on a group and then on the assignment you want to view.

<span id="page-7-8"></span><span id="page-7-7"></span>**Step 7:** The "report" column contains a button for each document to start the plagiarism check and to get a PlagScan report. Click on the button "Start Check."

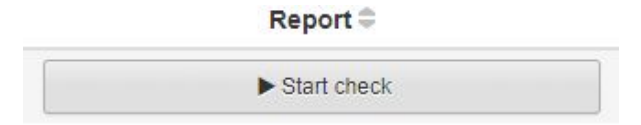

<span id="page-7-9"></span>**Step 8:** A loading text will appear.

Checking... O

<span id="page-7-10"></span>**Step 9:** After the process you can see a corresponding "Plaglevel" that indicates the potential amount of plagiarism in the document.

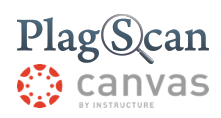

<span id="page-8-0"></span>In case your document already has a report, you can skip the steps **7** and **8**.

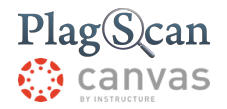

## <span id="page-9-0"></span>Plagiarism reports

The Docman table shows all submitted documents, whether they have been analyzed or not. At the end of the investigation, our plagiarism report shows all the matches

<span id="page-9-1"></span>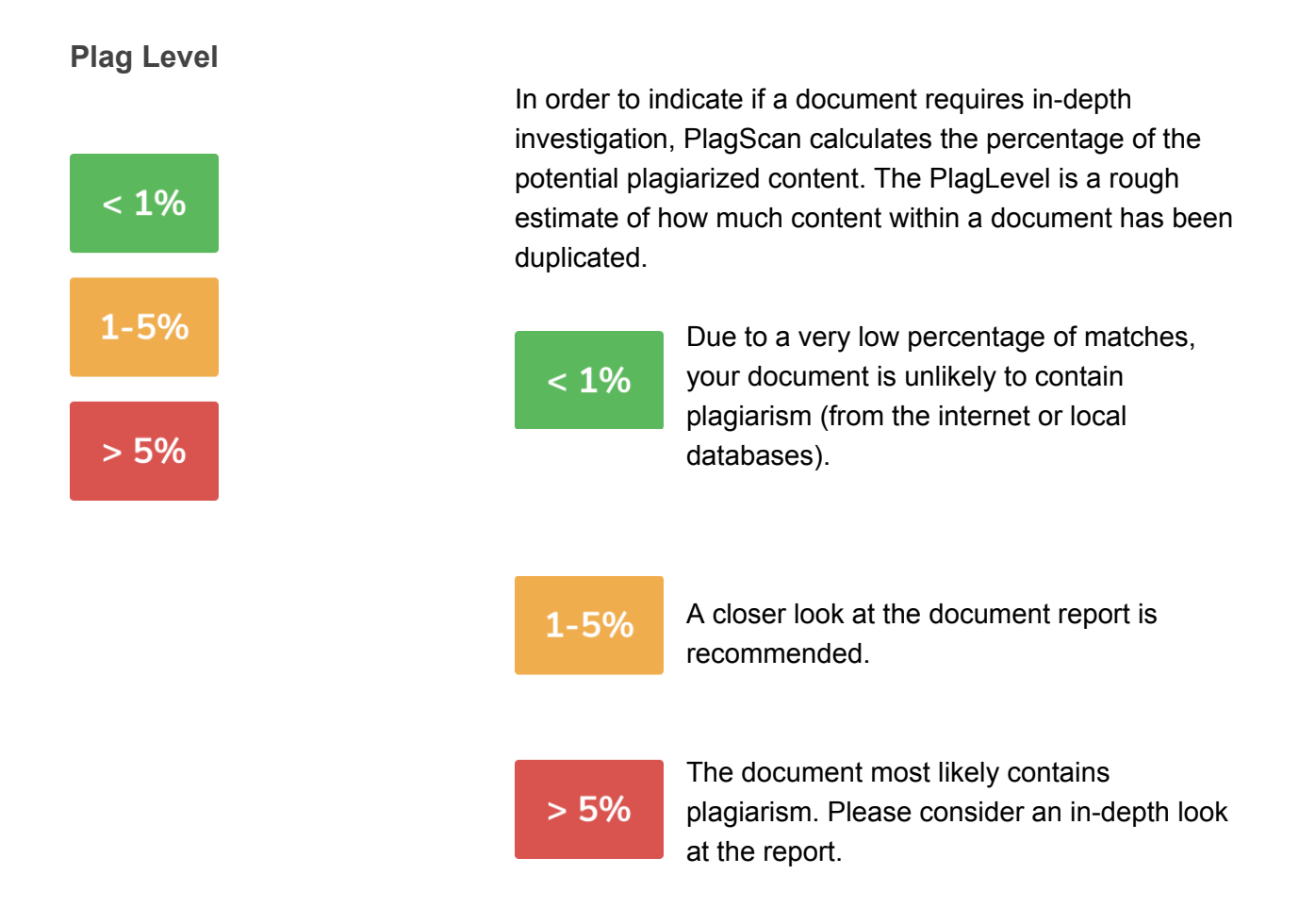

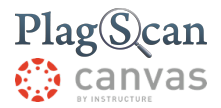

#### **Interactive Browser Report**

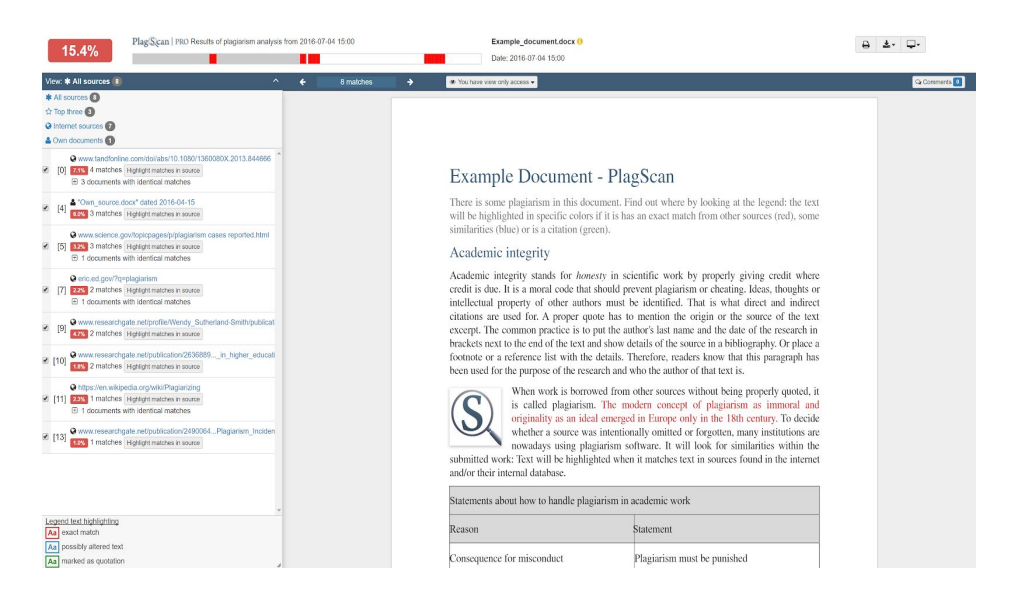

The interactive browser report enables you to view the detected matches. PlagScan highlights those in three different colors, depending on their significance.

The highlighted matches are listed in cohesion to the source list (see below). By clicking on a number of a source in the left source list, you jump to the longest match of that source, which will then be marked in yellow.

#### <span id="page-10-0"></span>**List of Sources**

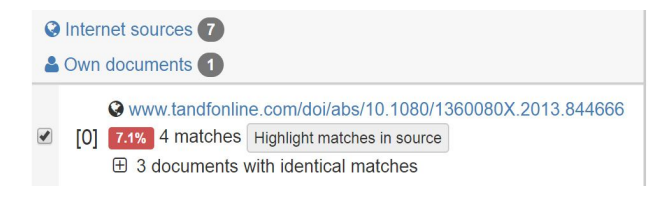

You can find the location of the matching sources in the source list. The category indicates whether the source is a match from a website or from another databases. You can see the matches directly in the source text if you following the link to the source

#### <span id="page-10-1"></span>**Collaboration**

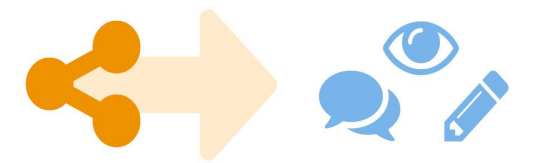

You do not need to download your report anymore — just share the report link to grant commenting, editing or reading rights to others.You can collaborate and interact with colleagues directly by leaving comments, reading their comments or responding to them.

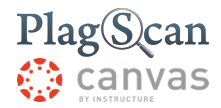

<span id="page-11-0"></span>**Downloads and reports views**

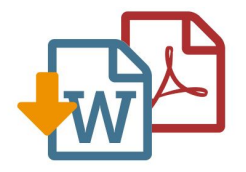

The PlagScan plagiarism report is available to download as PDF and Word files. Both formats display the sources of the interactive browser report.

PlagScan offers other online views aside from the interactive report. If you wish a complete overview of the matches and sources, you can read the PlagScan report as a list. For slow connections, we offer the report as plain text.

If you need more information: <https://www.plagscan.com/en/plagiarism-reports.>

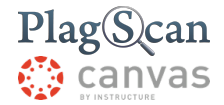

## <span id="page-12-0"></span>The PlagScan Assignment Configuration

You can adjust the following settings in the "Assignment configuration" button within the iframe. You can read explanations about them in this table.

#### **Settings Explanation**

*Deadline* This is the date where the assignment will be closed and not be possible for students to submit more files.

> It can be set from Canvas Assignment settings, in the form "Assign to" and selecting a date on the "Until" date option.

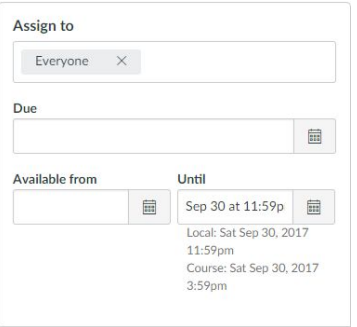

#### If you change the date within the "Assignment configuration" form on the iframe, the date provided from Canvas will be ignored.

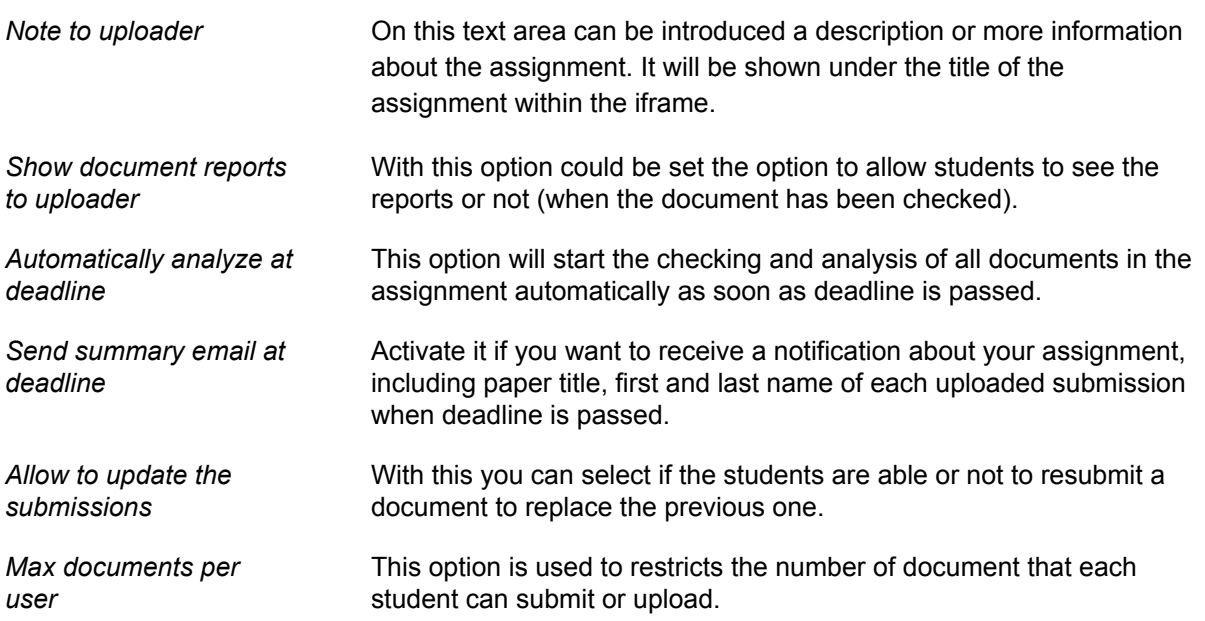

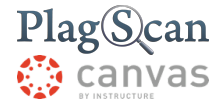

We are looking forward to receiving your feedback at [pro@plagscan.com.](mailto:pro@plagscan.com) Please let us know what you like or dislike about this manual. Do not hesitate to contact us, if anything is missing in this tutorial to get started with the PlagScan plugin in Canvas. We always strive to improve our service and appreciate your help!

> Thanks, Your PlagScan-Team

## PlagScan

© 2018 PlagScan GmbH. All rights reserved.

PlagScan GmbH Grüner Weg 10 50825 Cologne Germany